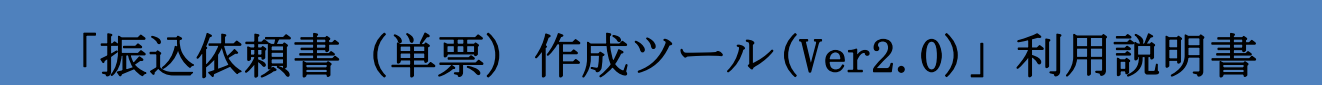

第3版 2017年6月30日

労働金庫連合会

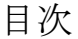

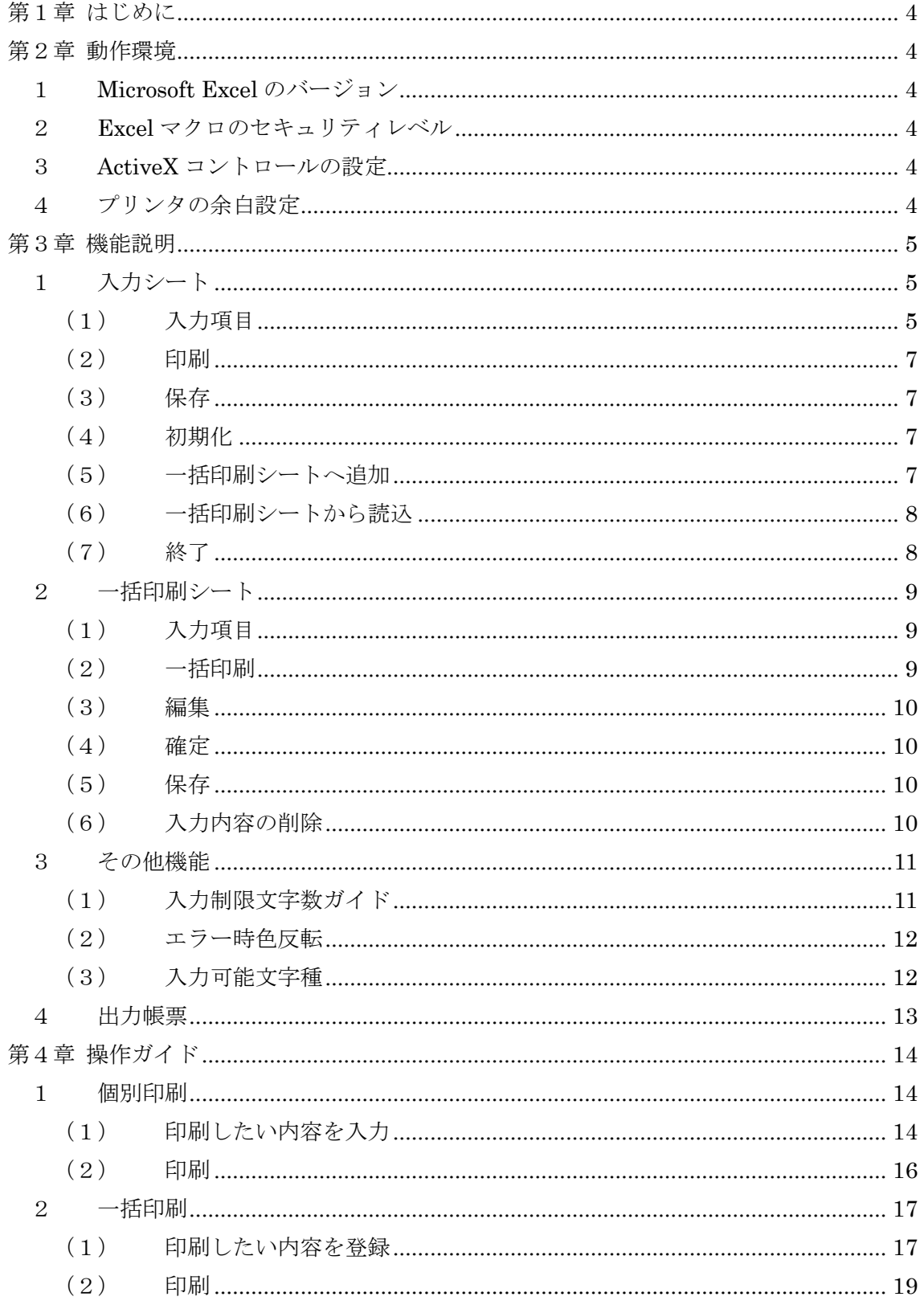

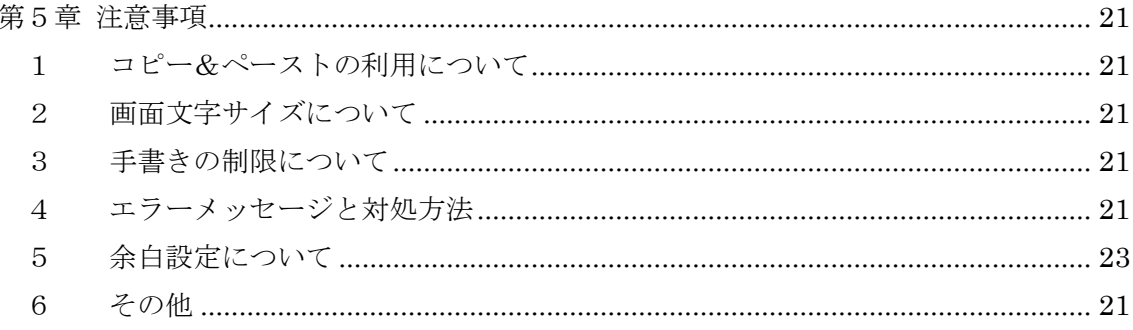

# <span id="page-3-0"></span>第1章 はじめに

本書は会員・企業(以下総称して「会員」という)が利用する振込依頼書(単票)作 成ツール(Excel)(以下「単票ツール」という)の金庫向け説明資料です。

会員が作成している振込依頼書(私製帳票)から、本単票ツールにて出力する非定型 OCR 帳票へ切り替えを普及させることで、代行発信処理の堅確化、為替事務の効率化、営 業店・会員の負荷軽減を図ることを目的とします。

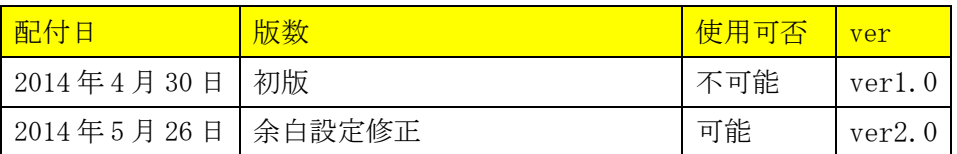

# <span id="page-3-1"></span>第2章 動作環境

以下に単票ツールを利用するうえでの動作環境を示します。

- <span id="page-3-2"></span>1 Microsoft Excel のバージョン Excel2000、2003、2007、2010(32 ビット版)、2013(32 ビット版)のみ動作可能であ り、Excel2010(64 ビット版)、2013(64 ビット版)は動作対象外です。
- <span id="page-3-3"></span>2 Excel マクロのセキュリティレベル

マクロを有効にして起動する必要があります。設定は Microsoft Excel のバージョ ンによって異なるため、「資料1:Excel マクロの設定変更方法.doc」に従い設定して ください。なお、正しく設定されていない場合は動作せず、エラーが表示される場合 があります。

<span id="page-3-4"></span>3 ActiveX コントロールの設定

ActiveXコントロールを有効にして起動する必要があります。設定は Microsoft Excel のバージョンによって異なるため、「資料2:ActiveX コントロールの設定変更 方法.doc」に従い設定してください。なお、正しく設定されていない場合は動作せず、 エラーが表示される場合があります。

<span id="page-3-5"></span>4 プリンタの余白設定

プリンタの余白設定が上下左右の全てが 10mm以下に設定されている必要がありま す。1 箇所でも 10mm を超える設定値になっていると、帳票全体が縮小されて印刷さ れてしまい、非定型帳票として処理できなくなる場合があります。

### 詳細は「第5章 注意事項 4 余白設定について」を参照

<span id="page-4-0"></span>第3章 機能説明

単票ツールには、入力した内容をそのまま印刷する"個別印刷"機能と、予め内容を 登録しておき、登録内容を選択してまとめて印刷する"一括印刷"機能があります。"個 別印刷"機能では主に入力シートを利用し、"一括印刷"機能では主に一括印刷シートを 利用します。

<span id="page-4-1"></span>1 入力シート

入力シートとは主に個別印刷機能で用いる下図のシートのことです。

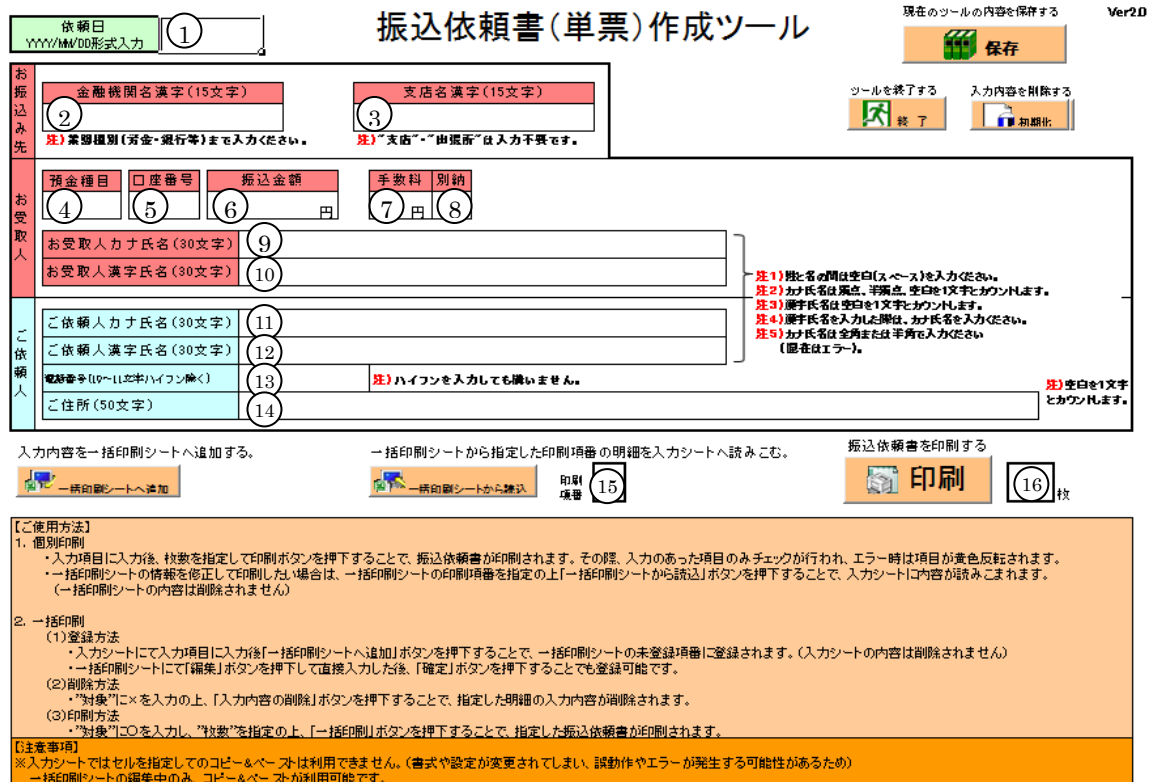

<span id="page-4-2"></span>(1)入力項目

入力項目とチェック内容等を以下に記します。なお、任意の項目を空欄にして印刷 可能ですが、金額を除き、手書き禁止を基本とします。

| 項番                                | 入力項目  | 桁数 | 書式  | 入力時のチェック内容             | 備考             |
|-----------------------------------|-------|----|-----|------------------------|----------------|
| $^{\textcircled{\scriptsize{1}}}$ | 依頼日   | 8  | 日付  | ・"yyyy/mm/dd"の形式であること。 |                |
| お振込み先                             |       |    |     |                        |                |
| $\circled{2}$                     | 金融機関名 | 15 | 文字列 | • 15文字以内であること。         | 金融機関種別 (労金・    |
|                                   | 漢字    |    |     | ・改行文字が含まれていないこと。       | 銀行等)まで入力       |
| $\circled{3}$                     | 支店名漢字 | 15 | 文字列 | • 15文字以内であること。         | "支店""<br>出張所"は |
|                                   |       |    |     | ・改行文字が含まれていないこと。       | 不要             |

<振込依頼書への印字項目>

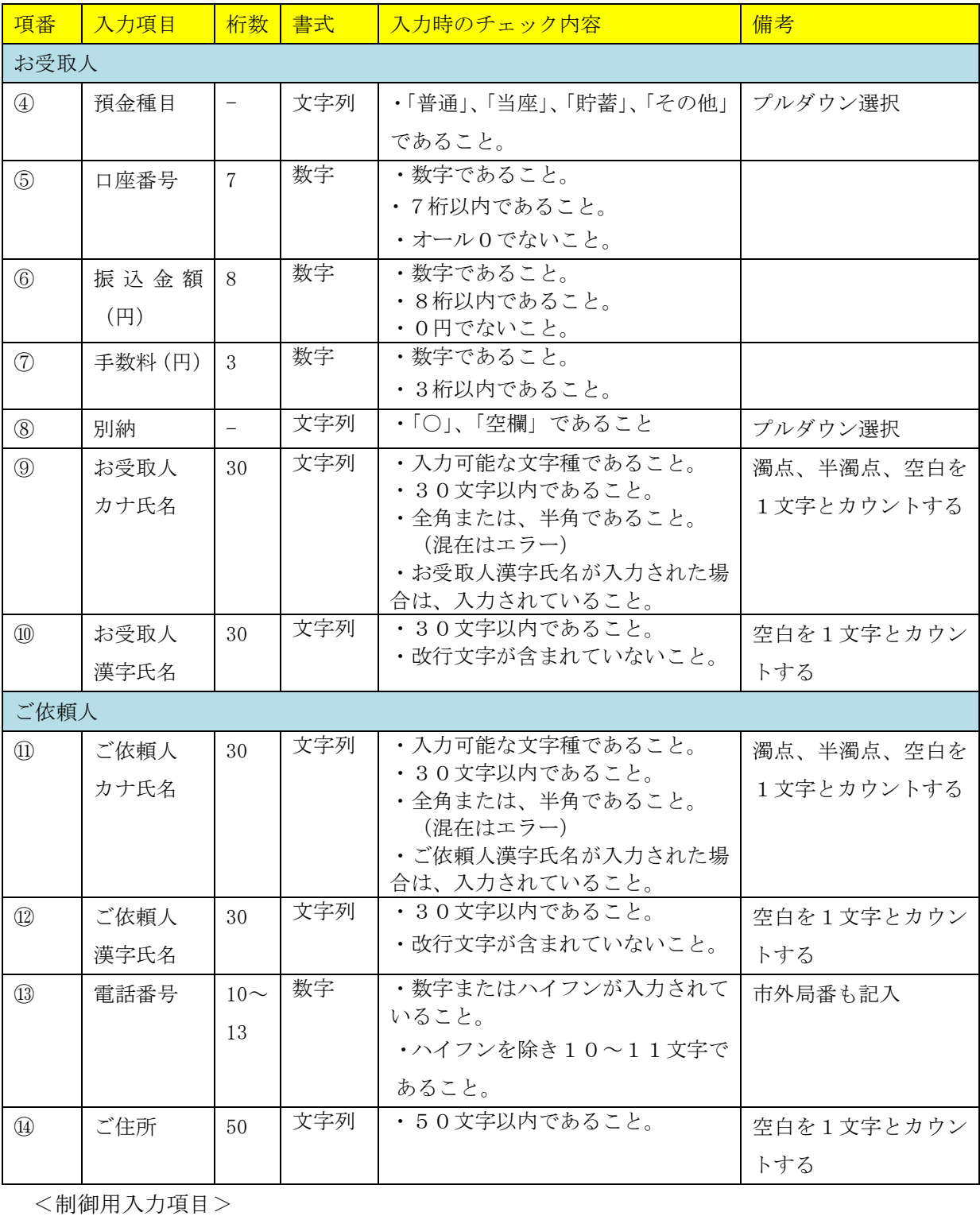

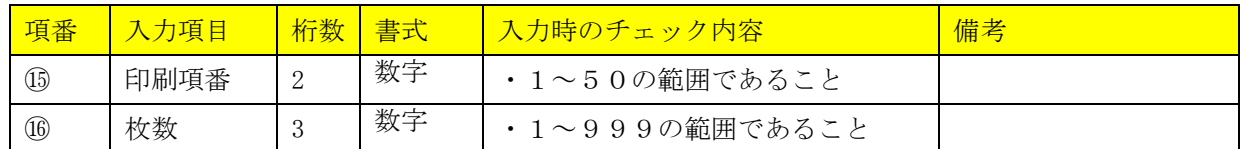

<span id="page-6-0"></span>(2)印刷

枚数を指定して「印刷」ボタンを押下すると入力条件のチェックが行われます。 チェックにてエラーがなければ以下の確認メッセージが表示され、「はい」を選択す ることで、指定された枚数分の印刷が行われます。枚数が指定されていない場合は、 「印刷」ボタン押下時に自動的に枚数が"1"に設定されます。

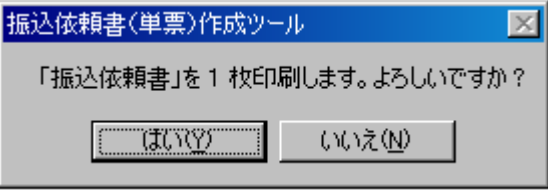

<span id="page-6-1"></span>(3)保存

「保存」ボタンを押下すると以下のメッセージが表示され上書き保存されます。

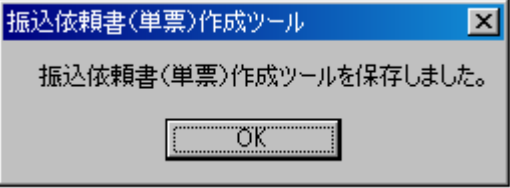

<span id="page-6-2"></span>(4)初期化

「初期化」ボタンを押下すると以下の確認メッセージが表示され、「はい」を選択 することで、入力シートに入力した全ての項目の内容がクリアされます。

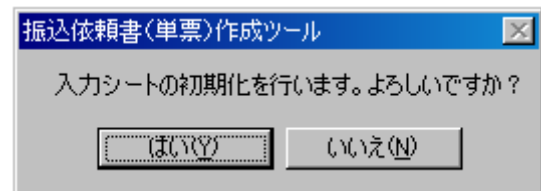

<span id="page-6-3"></span>(5)一括印刷シートへ追加

「一括印刷シートへ追加」ボタンを押下すると、入力条件のチェックが行われ、 チェックにてエラーがなければ一括印刷シートの空欄の中で最も小さい番号の行に、 入力シートの内容をコピーし、追加した項番を以下のメッセージにて表示します。 その際、入力シートの内容はクリアされません。

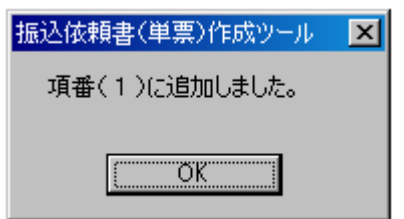

一括印刷シートに空欄が存在しない場合、以下のエラーメッセージが表示されます。

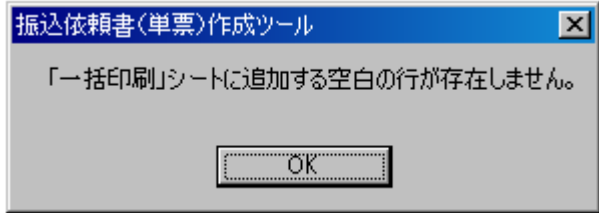

<span id="page-7-0"></span>(6)一括印刷シートから読込

「一括印刷シートから読込」ボタンを押下すると、以下の確認メッセージが表示 され、「はい」を選択することで、印刷項番で指定した番号の一括印刷シートの行か ら、内容を入力シートにコピーします。その際、入力シートの内容はクリアされて しまうため注意が必要です。

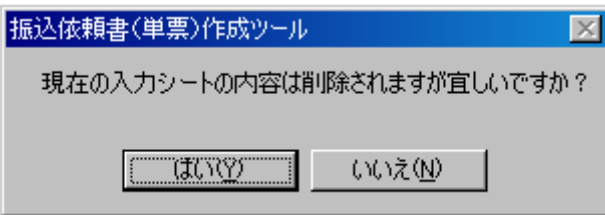

<span id="page-7-1"></span>(7)終了

「終了」ボタンを押下すると、以下の確認メッセージが表示され、「はい」を選択 することで、ツールを終了します。

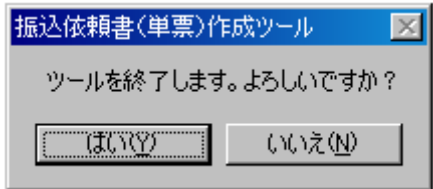

(終了する前に保存をしていない場合、通常の Excel の機能として、変更後の状 態を保存するかどうか聞いてきます。)

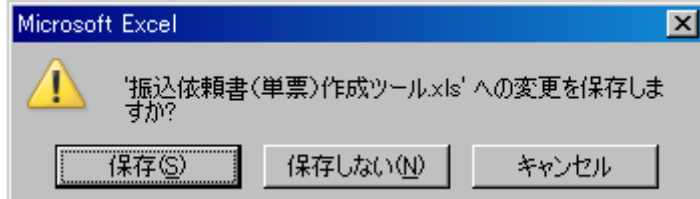

#### <span id="page-8-0"></span>2 一括印刷シート

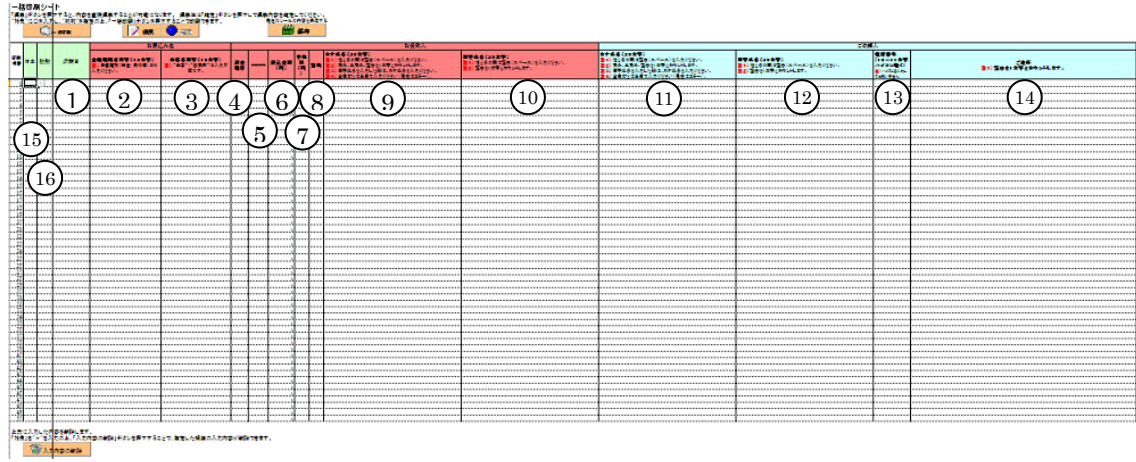

一括印刷シートとは主に一括印刷機能で用いる下図のシートのことです。

<span id="page-8-1"></span>(1)入力項目

振込依頼書への印字項目については入力シートと同じです。ただし、誤編集を防 止するため、[対象][枚数][依頼日]を除いた項目(②~⑭)については、後述す る「編集」ボタンを押下後でないと、編集することができません。

<振込依頼書への印字項目>

入力シートと同一

<制御用入力項目>

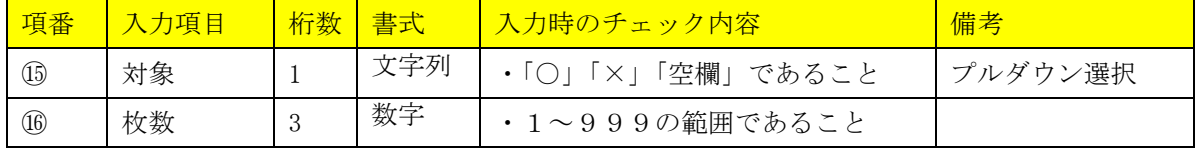

<span id="page-8-2"></span>(2)一括印刷

[対象]欄に"○"をつけた印刷項番の内容を、それぞれ [枚数]欄で指定した 枚数分印刷します。「一括印刷」ボタン押下時すると、印刷する項番と枚数を示す以 下の確認メッセージが表示され、「はい」を選択すると印刷します。[枚数]欄が空 白の場合は1枚として印刷します。

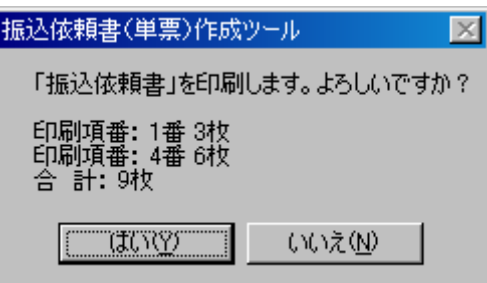

一度に印刷する項番の数が21以上となると、メッセージウインドウに表示しき れなくなるため、以下のように合計のみ確認メッセージに表示されます。

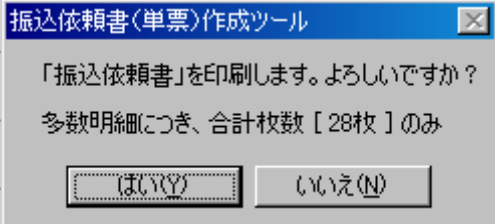

<span id="page-9-0"></span>(3)編集

誤編集を防止するために、通常[対象][枚数][依頼日]を除いた項目について はプロテクトがかかっており、編集できないようになっています。「編集」ボタンを 押下することで、残りの項目も編集可能な状態になります。この状態では後述する 「確定」ボタンおよび「保存」ボタン以外のボタンは使用できません。印刷をする 場合には「確定」ボタンを押下して、入力内容を確定の後に実施する必要がありま す。

## ※重要※「第5章 注意事項 1 コピー&ペーストの利用について」を参照

<span id="page-9-1"></span>(4)確定

編集ボタンを押下した状態から、通常の状態に戻る場合に押下するボタンであり、 「確定」ボタン押下時に入力条件のチェックが行われます。エラーがなければ以下 のメッセージが表示されます。

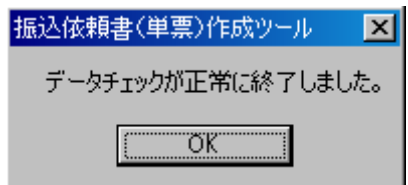

<span id="page-9-2"></span>(5)保存

「保存」ボタンを押下すると以下のメッセージが表示され上書き保存されます

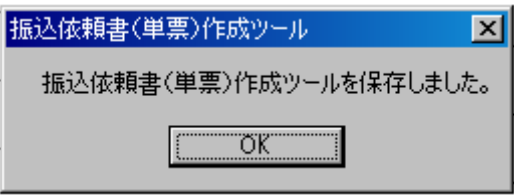

<span id="page-9-3"></span>(6)入力内容の削除

一括印刷シート最下部にある「入力内容の削除」ボタンを押下すると、以下の確 認メッセージが表示され、「はい」を選択することで、[対象]欄に×をつけた項番 の内容を削除します。

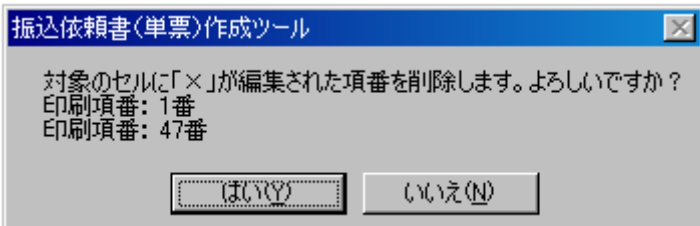

一度に削除する項番の数が21以上となると、メッセージウインドウに表示しき れなくなるため、以下のように合計のみ確認メッセージに表示されます。

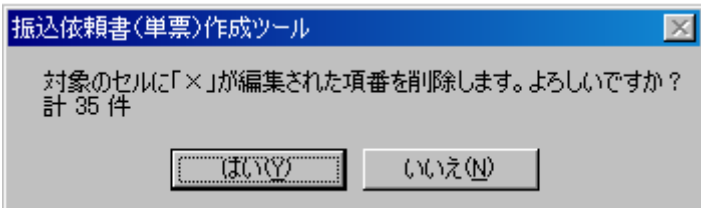

削除が実施されると、削除された件数が以下のように表示されます。

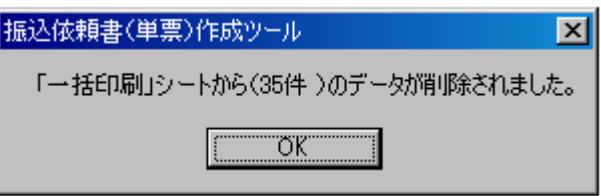

- <span id="page-10-0"></span>3 その他機能
- <span id="page-10-1"></span>(1)入力制限文字数ガイド

日本語入力欄については、入力確定時に入力文字数のチェックをすることが難しい ことから、入力文字数の目安とするべく、以下の例のように入力制限文字数を超えた 場合に改行が行われるように入力欄のサイズを設定しています。(入力シート:10 0%、一括印刷シート:85%以外の倍率で表示させると、改行位置が異なる場合が あります。)

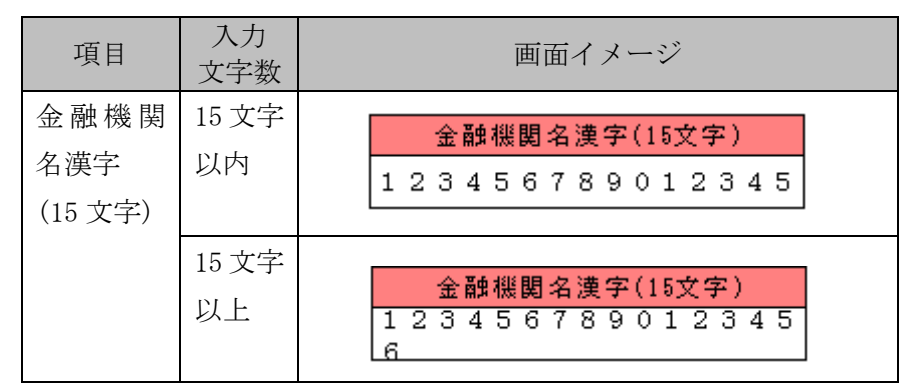

ただし、カナ欄は濁点・半濁点を1文字とカウントするため、濁点・半濁点が含ま れている場合、改行がされていなくても入力制限文字数を超える場合はチェックエラ ーとなります。

<span id="page-11-0"></span>(2)エラー時色反転

入力シートの「印刷」ボタン押下時・「一括印刷シートへ追加」ボタン押下時・一 括印刷シートの「確定」ボタン押下時に入力データのチェックが行われます。チェ ックにてエラーとなると以下の例ようにエラーが発生した箇所の入力欄を黄色反転 させてエラー箇所を示します。

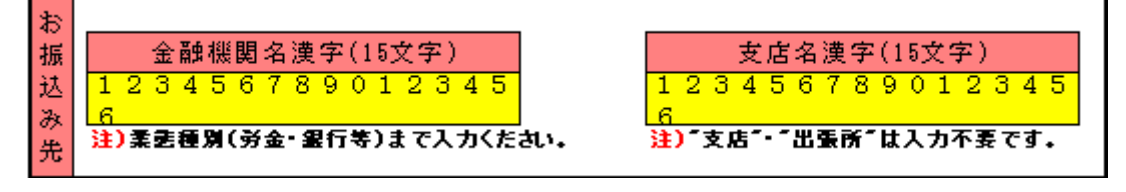

<span id="page-11-1"></span>(3)入力可能文字種

ツールで入力可能な文字の種類を以下に示します。

数字 1234567890

英字 ABCDEFGHIJKLMNOPQRSTUVWXYZ

カナ アイウエオカキクケコサシスセソタチツテトナニヌネノハヒフヘホ マミムメモヤユヨラリルレロワヲン

- 濁点 ゛ ゜
- 記号 ¥, . (ピリオド) 「 」 ( ) ー /

<span id="page-12-0"></span>出力帳票

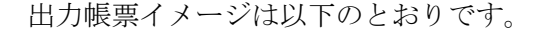

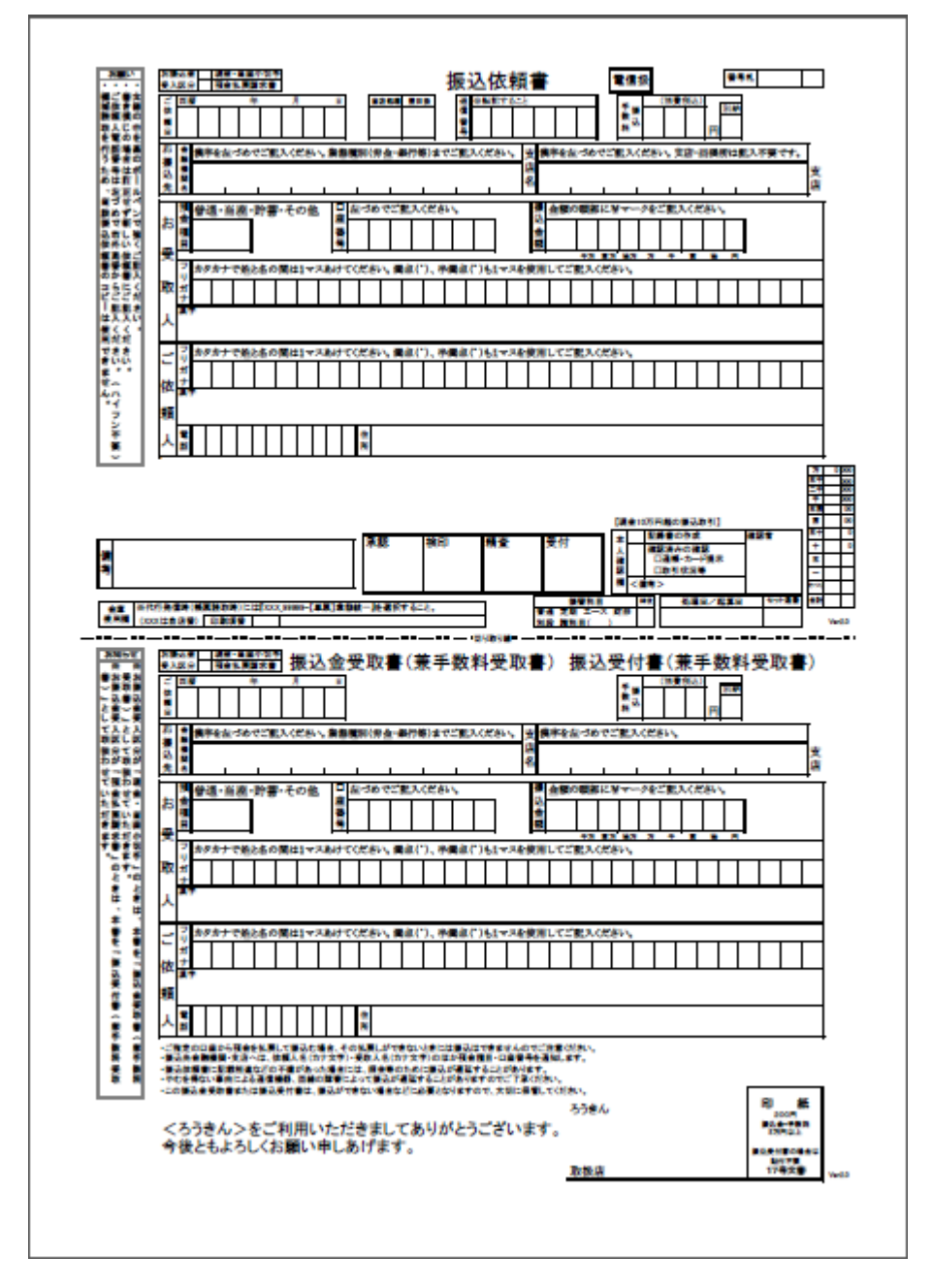

<span id="page-13-0"></span>第4章 操作ガイド

本章では一般的な使用方法について、画面操作を中心とした操作説明を記します。詳 細なチェック条件や機能説明は「第3章 機能説明」を参照してください。

<span id="page-13-1"></span>1 個別印刷

個別印刷とは、入力した内容をそのまま印刷する機能です。入力シートに印刷した い項目の内容を入力し、枚数を指定して「印刷」ボタンを押下すると「振込依頼書」 と「振込金受取書(兼手数料受取書)/振込受付書(兼手数料受取書)」がプリンタに 出力されます。

<span id="page-13-2"></span>(1)印刷したい内容を入力

① 入力シートへ直接入力する方法

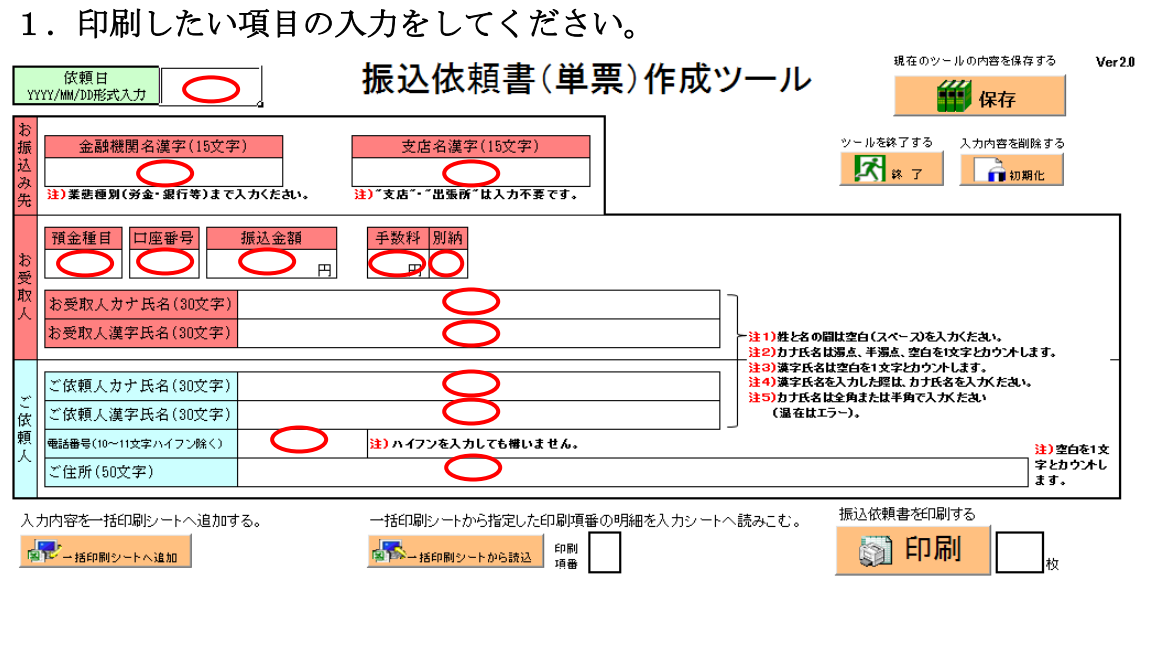

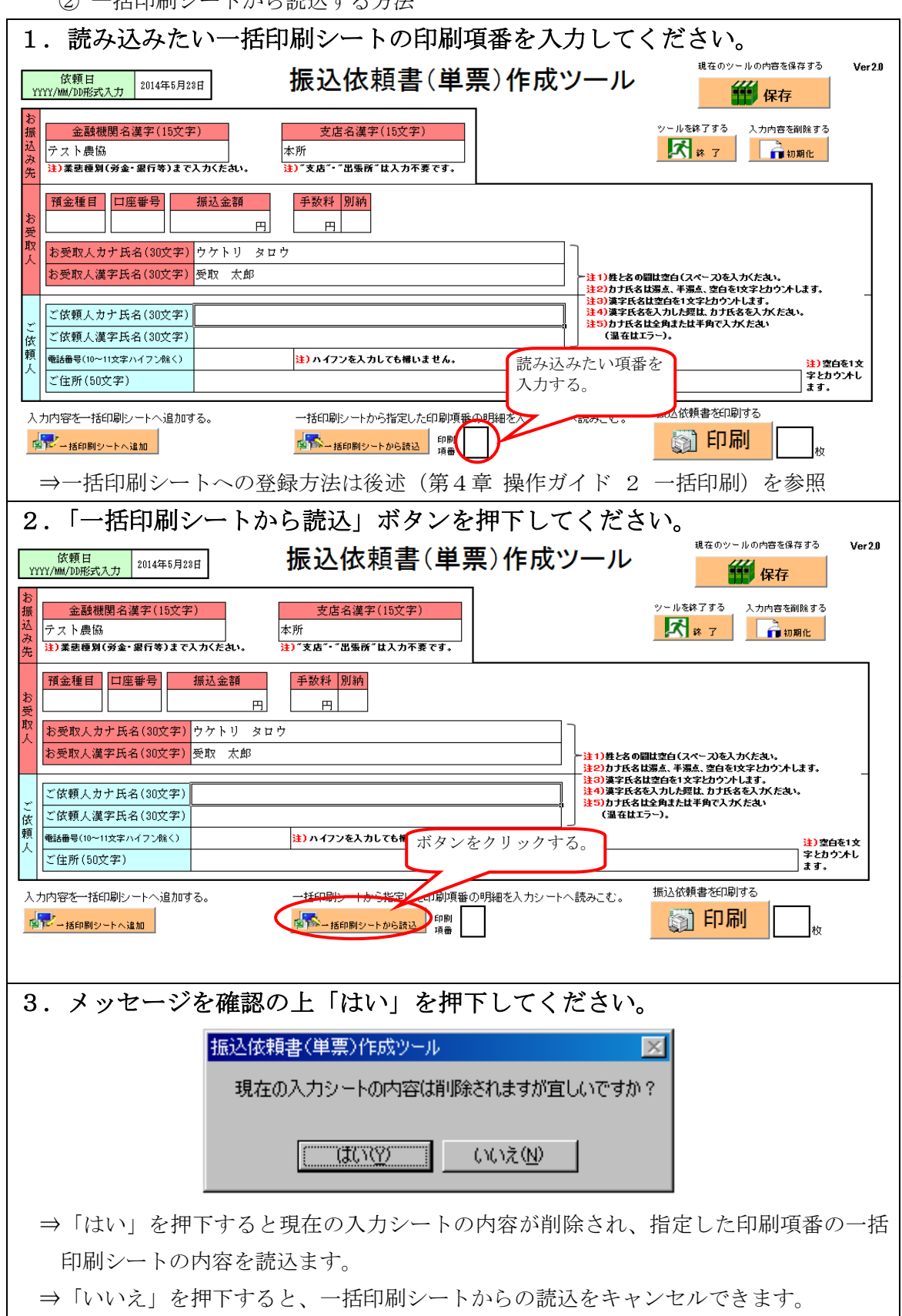

<span id="page-15-0"></span>(2)印刷

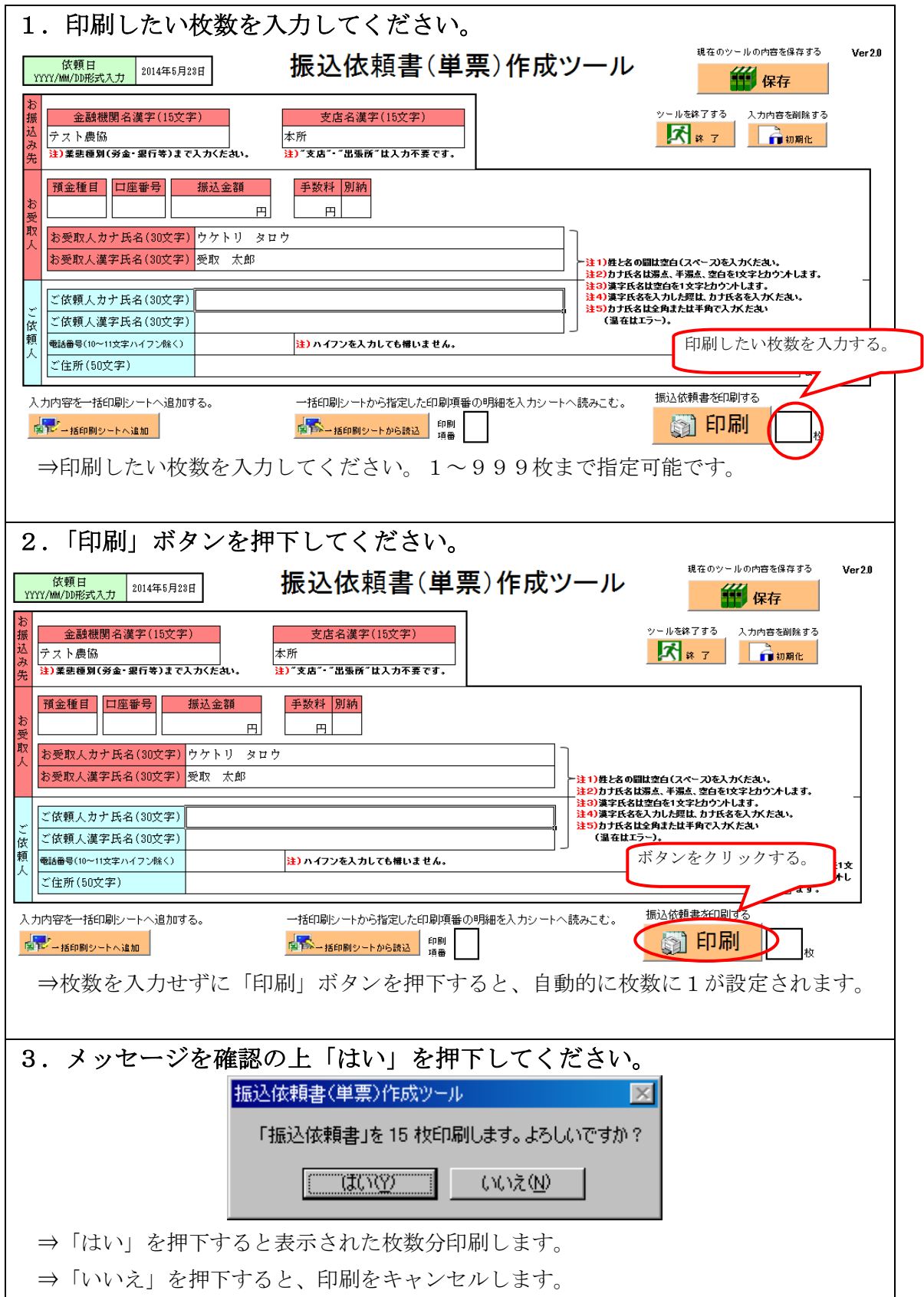

<span id="page-16-0"></span>2 一括印刷

一括印刷機能とは、予め内容を登録しておき、登録内容を選択してまとめて印刷す る機能です。登録方法には入力シートの内容を登録する方法と、一括印刷シートの内 容を直接編集して登録する方法の2種類があります。既に登録してある内容を印刷し たい場合は、以下に記す手順の共通部分である(2)"印刷"のみ実施してください。

<span id="page-16-1"></span>(1)印刷したい内容を登録

① 入力シートを利用して登録する方法

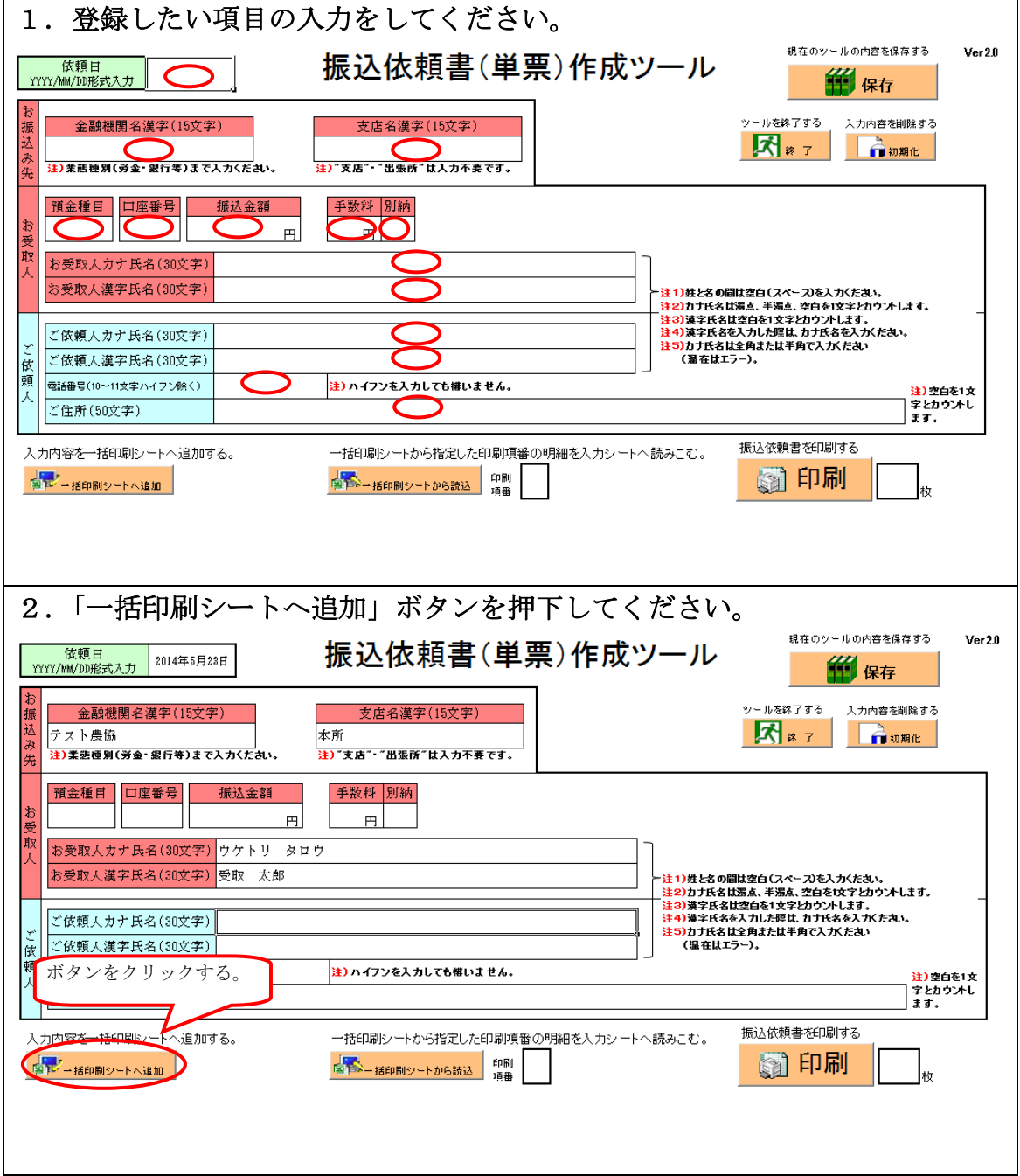

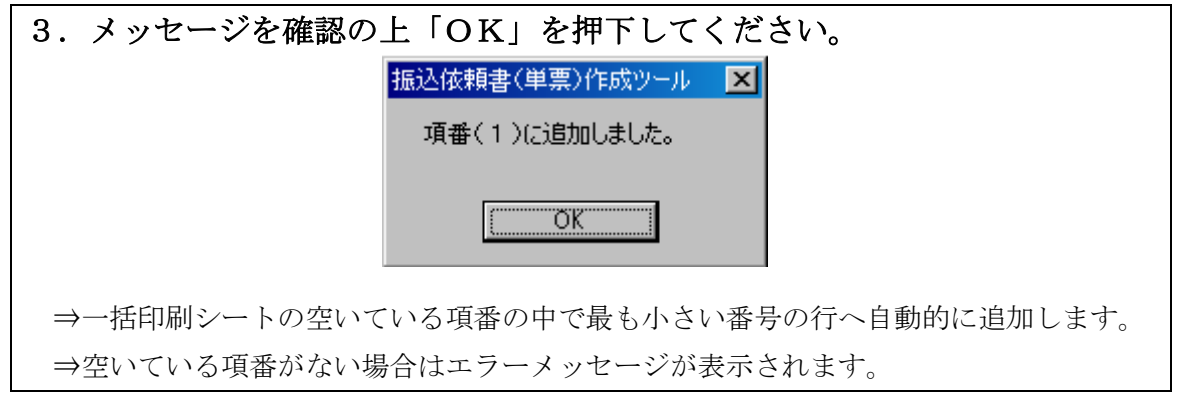

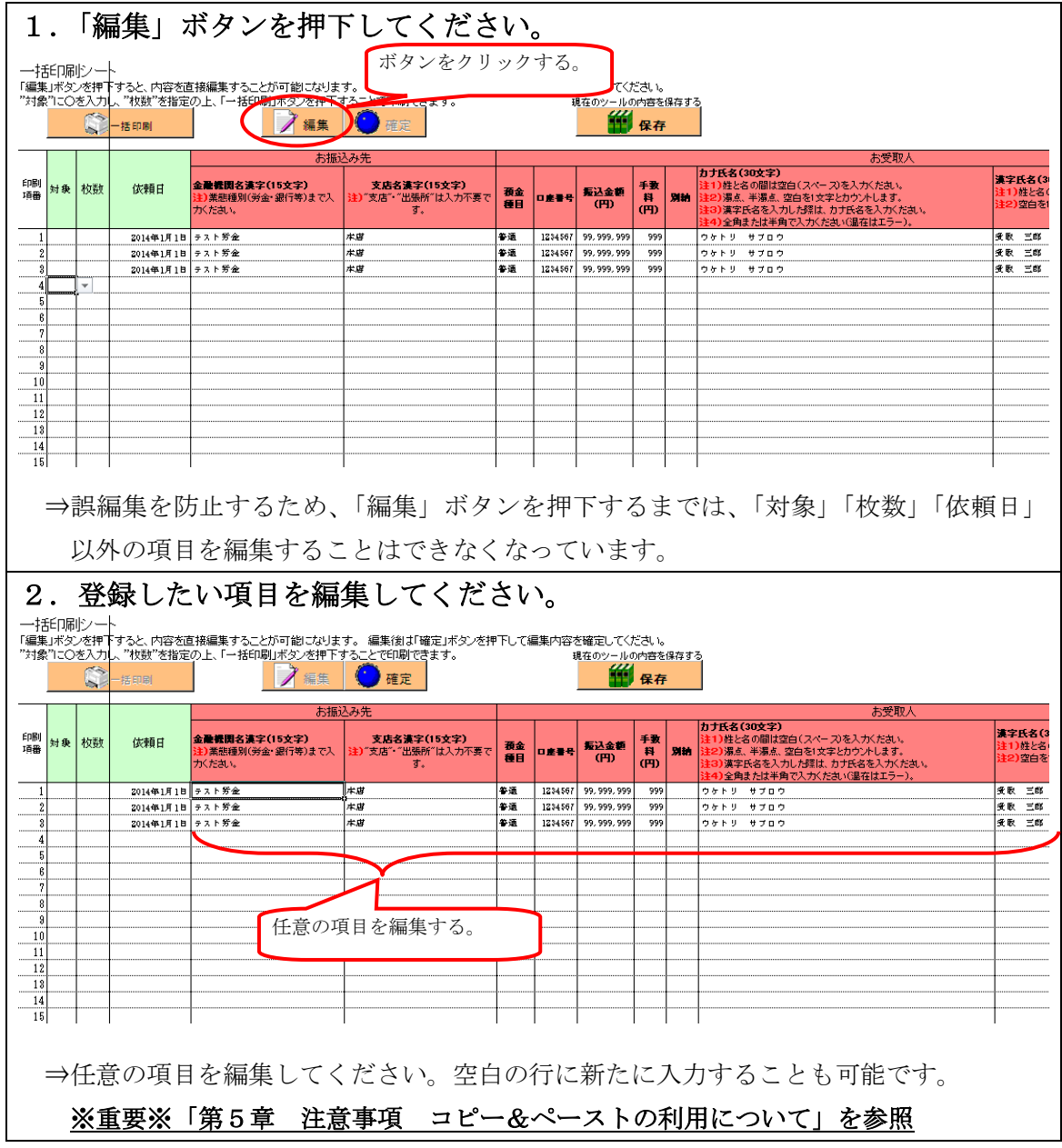

② 一括印刷シートへ直接登録する方法

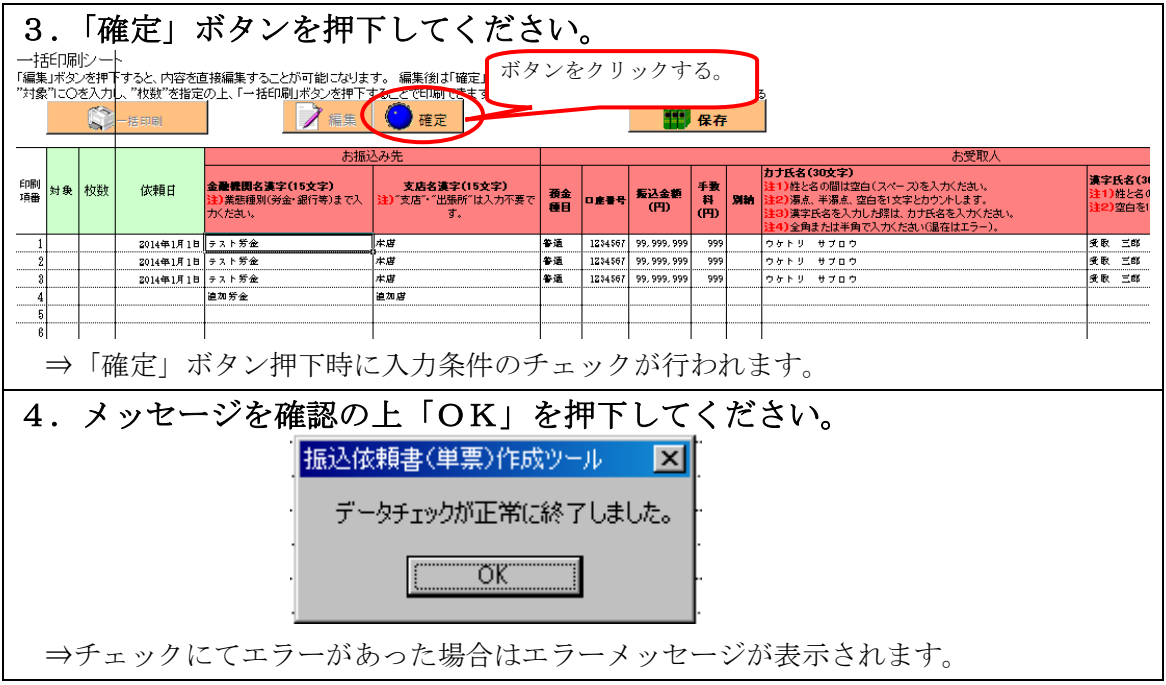

<span id="page-18-0"></span>(2)印刷

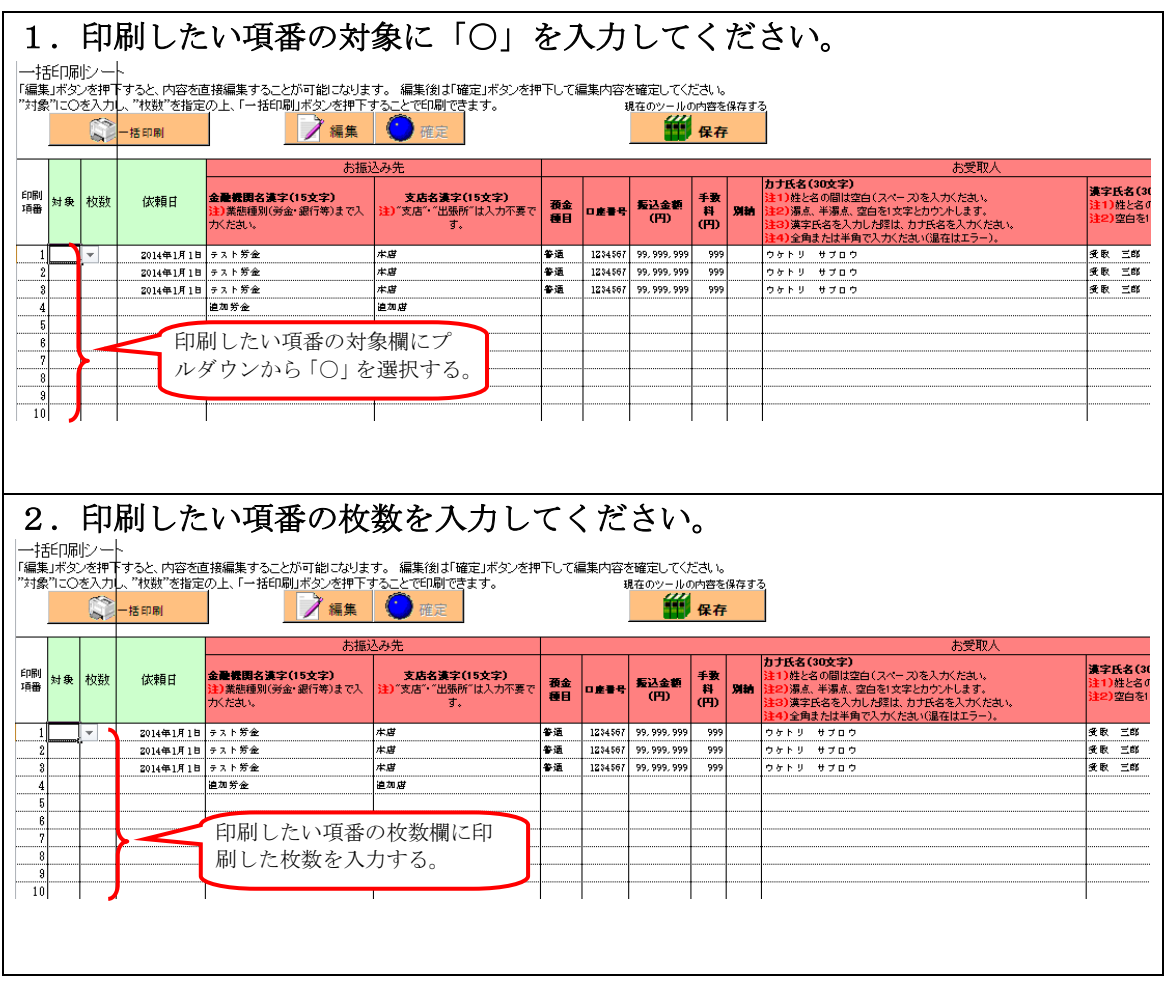

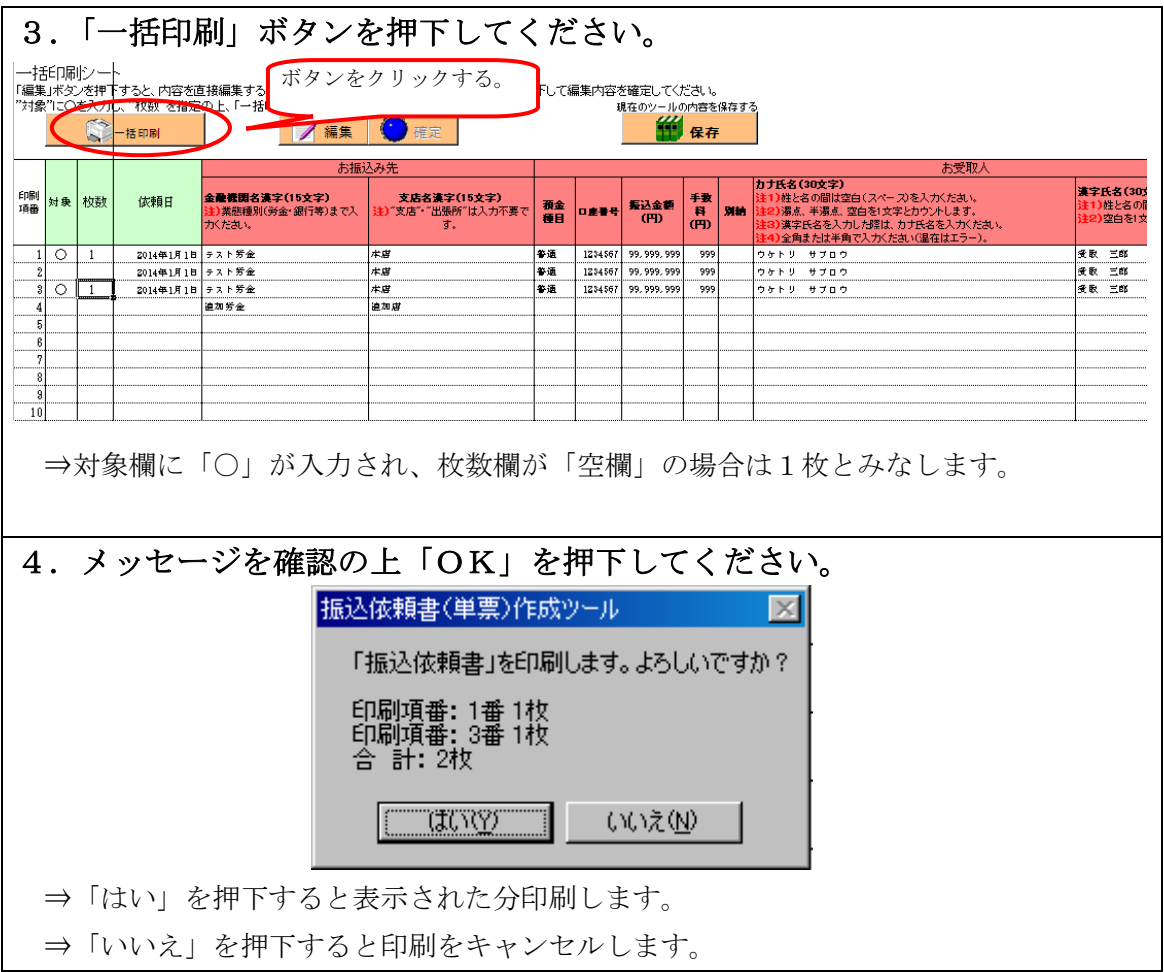

# <span id="page-20-0"></span>第5章 注意事項

<span id="page-20-1"></span>1 コピー&ペーストの利用について

コピー&ペーストを利用すると、設定してある書式やチェック条件が壊れてしまい、 エラーの原因となります。そのため入力シートでは、コピー&ペーストができないよ う制限をしています。ただし、一括印刷シートにおいては編集の利便性を考慮してコ ピー&ペーストの制限をかけておりません。

一括印刷シートにてコピー&ペーストを実施する場合は、以下の注意事項を認識の 上、十分に注意を払い実施してください。

※同じ列(縦方向)のコピー&ペーストは可 ※同じ行(横方向)のコピー&ペーストは不可

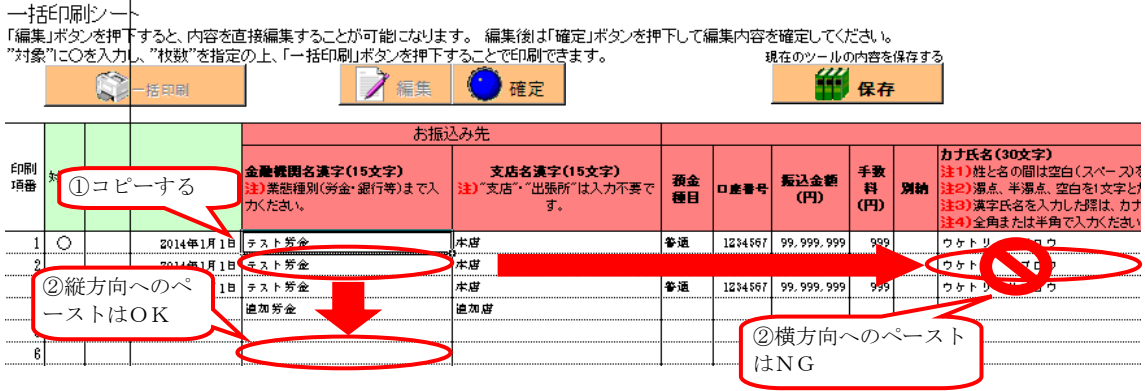

### ※カット(切り取り)&ペーストはいかなる場合においても使用しないでください。

<span id="page-20-2"></span>2 画面文字サイズについて

Excel の表示倍率は初期設定では[入力シート:100%][一括印刷シート:85%] としています。表示倍率を変更すると、入力内容が画面上"######"と表示される場 合があります。表示上の問題でありデータとしては問題ないため、印刷すれば正常に 値が印刷されます。Excel の設定ではなくディスプレイの設定として、文字サイズを大 きくする設定をしている場合も同様です。

3 手書きの制限について

本ツールの入力項目については、金額を除き、手書き禁止を基本とします。

<span id="page-20-3"></span>4 エラーメッセージと対処方法

単票ツールは Excel マクロにて実装されているため、設定が正しく行われていない 状態で操作をしたり、通常の使用方法では行わない操作をするとエラーメッセージが 表示され、場合によってはマクロが動作しなくなることがあります。

また、単票ツールでは操作性向上のため、起動時に Enter キー押下時の遷移方向を 右に設定し、終了時に元に戻す処理を行なっております。予期せぬエラーが発生し、 マクロが動作しなくなりますと、Enter キー押下時に正常に動作しなくなる場合があり ます。その場合は Excel のオプションの詳細設定より、設定を確認・修正してくださ い。

以下に発生事例を記します。

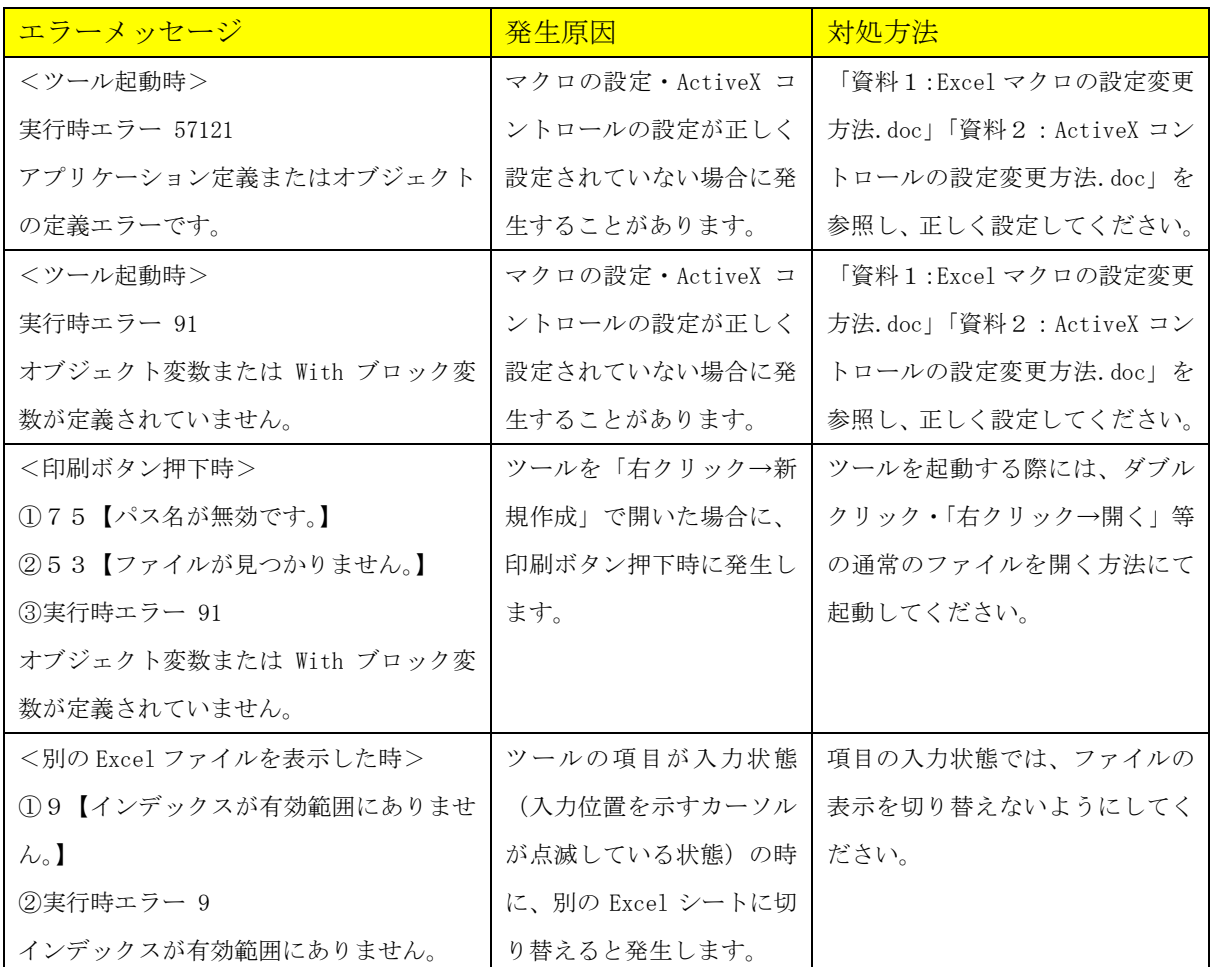

上記以外のエラーの場合、端末固有の環境・設定に起因する事象の場合があります。 Excel マクロにて実装されたツールという特性上、端末固有の環境・設定に起因する場 合、エラーの解消は困難です。そのような場合、異なる種類の端末でツールを実行す ることが対処方法となります。

<span id="page-21-0"></span>5 余白設定について

印刷するプリンターの余白設定(印刷するPCまたはプリンター本体で設定)が、 上下左右の一箇所でもツールの設定値(下図)よりも大きい場合、より大きい余白設

## 定が優先され、全体を1枚に印刷できるようにするため縮小されて印刷されます。(と

じしろ設定等がされている場合も同様)

単票ツールの Excel 上の余白設定は以下のとおり。

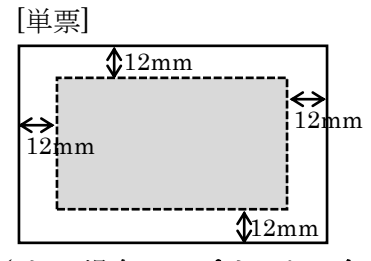

縮小されて印刷される場合は、プリンタの余白を上下左右 10mm 以下に設定してく ださい(連記式・単票の両方を正常に印刷するため)。帳票に記載の文字が不自然な位 置で改行されたり、明らかに一部の余白が大きい場合は、会員へ事情を説明の上、可 能であればプリンターの余白設定を変更していただくように調整願います。

繰り返し"非定型帳票名選択誤り""切出しイメージにズレあり"として返送される 場合は、特にご確認ください。また、縮小されて印刷された帳票はイメージ帳票とし て読取を実施してください。

<span id="page-22-0"></span>6 その他

単票ツールにて出力された帳票一枚ごとに振込資金を受入れる場合は、同帳票を伝 票扱いとして、勘定系端末で入金処理を行ない、表面下部に認証印字を行なうことも 可能です。

\*複数枚のツール出力単票の振込資金を一括して受入れる場合は、入金票 (汎用) を使用してください。

\*代行発信センターへの送信は、認証印字された送信番号を同帳票の送信番号欄に転記 して、ロットスキャナで読取を行なってください。

帳票読取時は「帳票読取(当日・非定型・非ロット)」画面にて、依頼人情報に 『XXX\_99999-【単票】業態統一』(XXX は自店番)を選択して読取を実施してください。 定型帳票として読取を行なうと読取エラーとなります。

## ※注意※

振込依頼書作成ツール(印刷機能)から出力される連記式の非定型帳票『XXX\_99999-井定型業態統一帳票』とは選択する依頼人情報が異なります。選択を誤らないよう 注意してください。

以上

### 【関連資料】

資料1 マクロの設定変更方法

資料2 ActiveX コントロールの設定変更方法